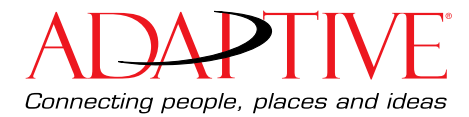

# **Kit Installation Instructions**

# **Series B Alpha Ethernet Adapter II (pn 10881114B)**

## **About the Series B Alpha Ethernet Adapter II Kit**

The Series B Alpha Ethernet Adapter II connects a sign's RS232/RS485 port to a 10/100BASE-T Ethernet network.

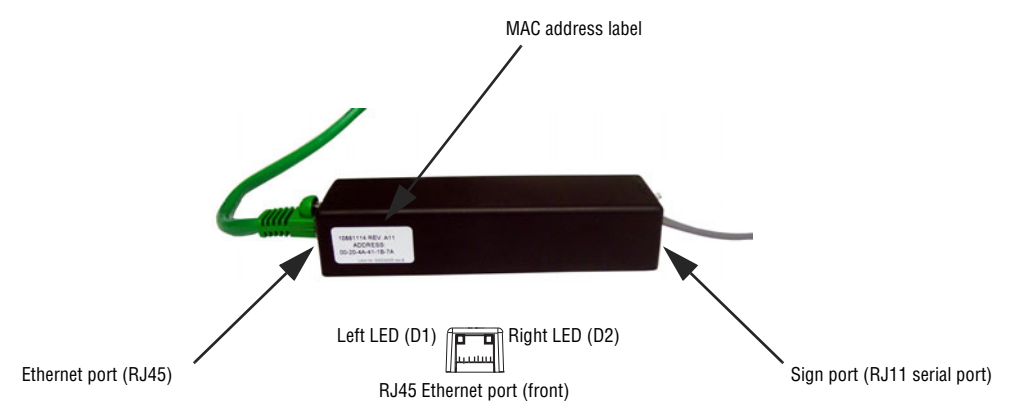

#### <span id="page-0-0"></span>**Typical use**

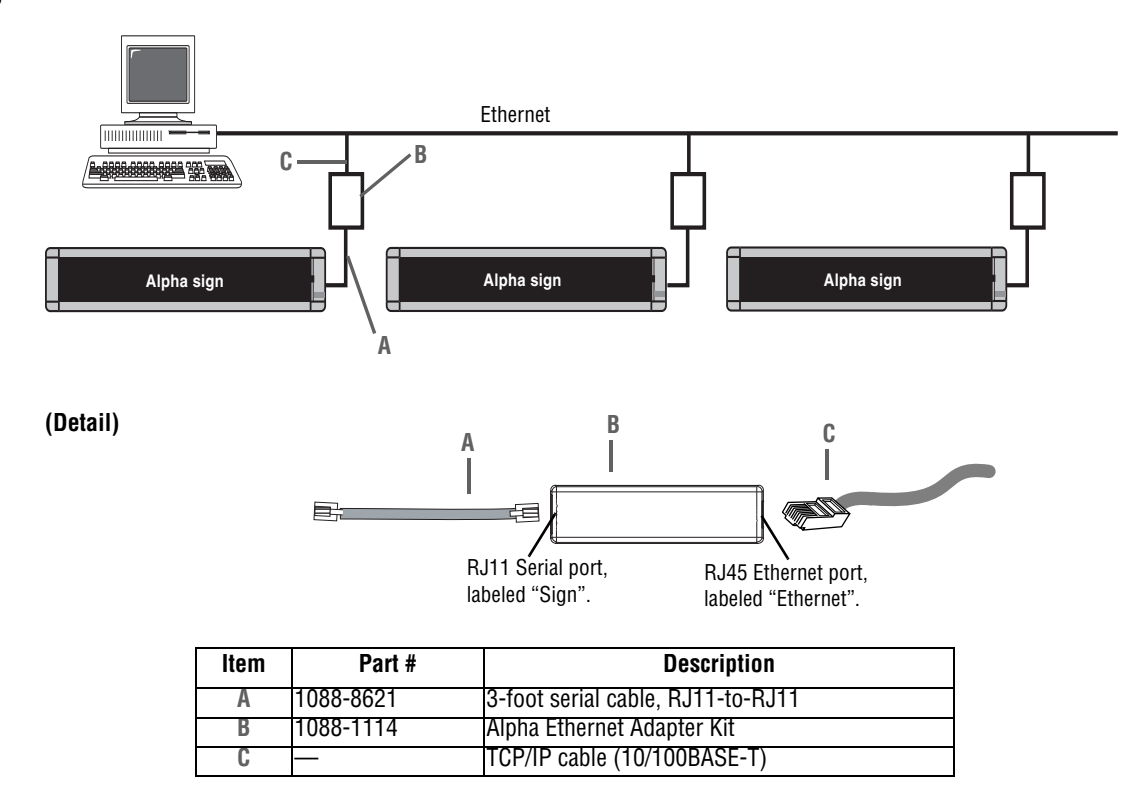

© Copyright 2003-2007 Adaptive Micro Systems LLC. All rights reserved.

Adaptive Micro Systems • 7840 North 86th Street • Milwaukee, WI 53224 USA • 414-357-2020 • 414-357-2029 (fax) • http://www.adaptivedisplays.com

Adaptive is a registered trademark of Adaptive Micro Systems. AlphaNet is a trademark of Adaptive Micro Systems. All other brand and product names are trademarks or registered trademarks of their respective companies.

#### **Sign compatibility**

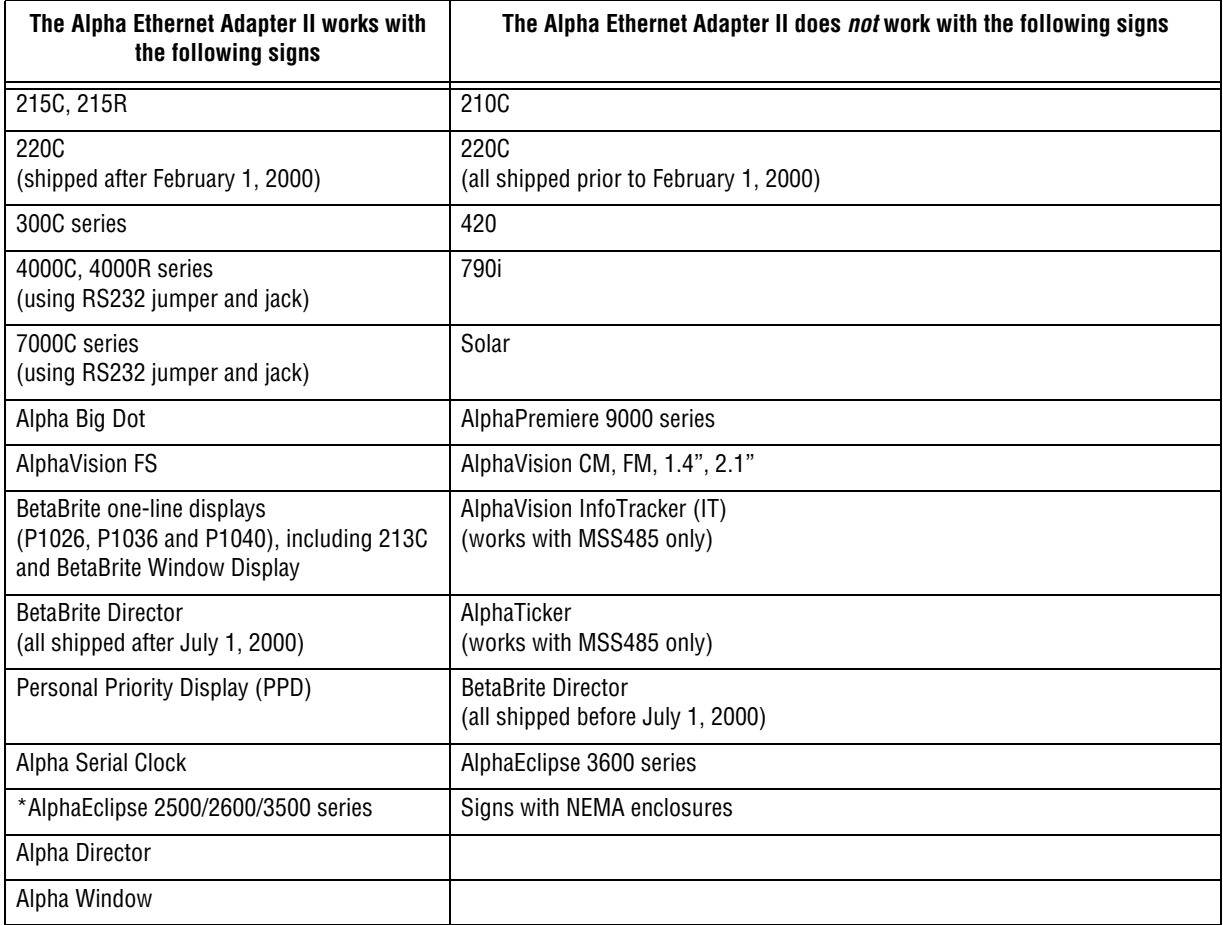

For more information see ["Specifications" on page 7](#page-6-0).

\*An AlphaEclipse 2500, 2600, or 3500 sign that is mounted on the side of a building can be connected to an Ethernet network using the Alpha Ethernet Adapter II. The cable used should be *no longer than 10 feet*. A cable longer than this may prevent the AEAII from operating properly. See TechMemo 04-0003 (Using an Alpha Ethernet Adapter II with an AlphaEclipse sign) for more information.

### **Installation instructions**

**WARNING! Hazardous voltage. Contact with high voltage may cause death or serious injury. Always disconnect power to unit prior to servicing.**

**NOTE:** Observe appropriate precautions to prevent electrostatic discharge (ESD) or "static" damage to the replacement part. For safe handling of ESD-sensitive parts, see TechMemo #00-0005.

#### **Setup the Series B Alpha Ethernet Adapter II**

- 1. Log the Ethernet Adapter's MAC address and keep it with you. You will need it when you install the software and you may not be at the location of the Ethernet Adapter.
- 2. Disconnect all power to the sign at the power source.
- 3. Connect the Alpha Ethernet Adapter II as shown in ["Typical use" on page 1](#page-0-0).
- 4. Turn on the sign.
- 5. Check the Network side of the adapter and make sure the green LED is flashing.

#### **Install and setup the Alpha Ethernet software**

- 1. Insert the Alpha Ethernet Setup Software CD-ROM into the computer's CD-ROM drive.
- 2. Click **Next** and follow the prompts to install the software.

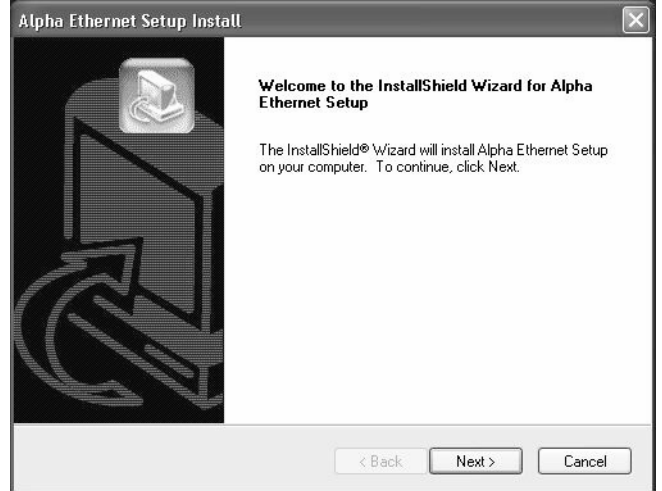

3. Click **Start > All Programs > Alpha Ethernet Setup**. M. Alpha Ethernet Setup

The Ethernet Adapter IP Configuration window opens.

4. Fill in the information and click **Setup** when done:

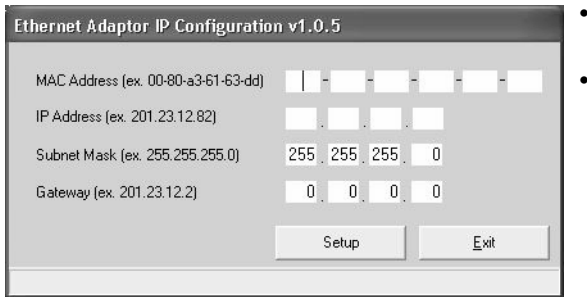

- **MAC Address**—Located on the Ethernet Adapter. This is the address you logged before installing the adapter.
- **IP Address**, **Subnet Mask**, **Gateway**—Obtain these from your network administrator.

5. Read the status message at the bottom of the window and take the appropriate action:

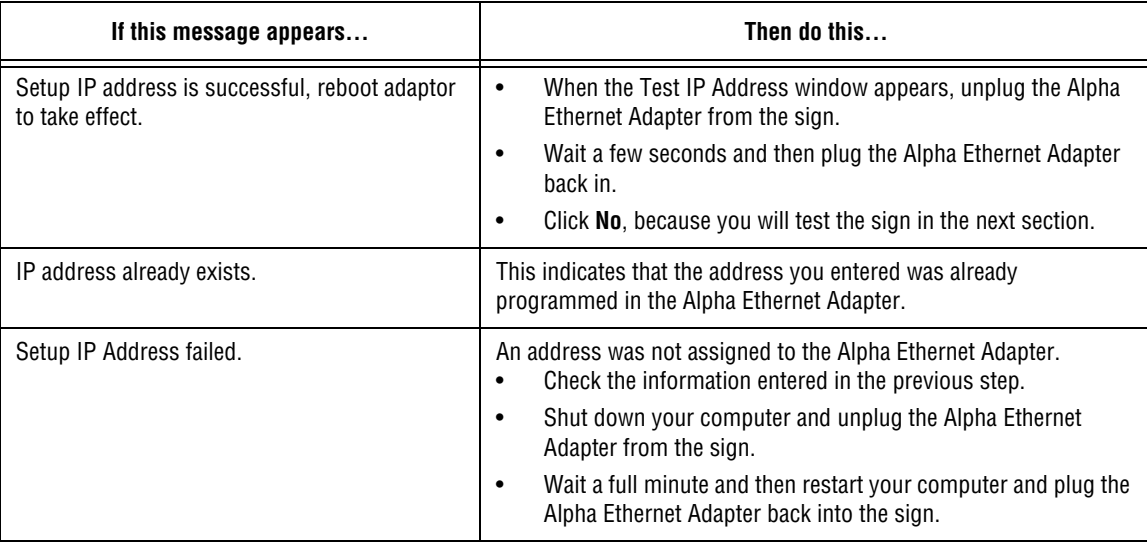

#### **Test the Alpha Ethernet Adapter**

Before testing the adapter, make sure the sign is on and connected to the Alpha Ethernet Adapter and that an IP address was successfully assigned to the adapter.

In this section you will perform to tests:

- **Ping test**—During the ping test you will verify that you can communicate with the sign. You can test communication to the sign either by using AlphaNet or by using the ping command from a DOS prompt.
- **Message test**—The second test verifies that the sign displays the data you send. You can either use AlphaNet (explained in this document) or you can use the application you typically use to communicate with your sign.

#### **Ping the sign**

When you "ping" the sign, you are sending a signal to the sign asking for a reply back. This tests whether you are able to "see" the sign and whether it can reply back to you.

#### ➩ **To ping the sign from the DOS prompt**

1. To open the DOS prompt, select **Start>Run** and type cmd in the text field.

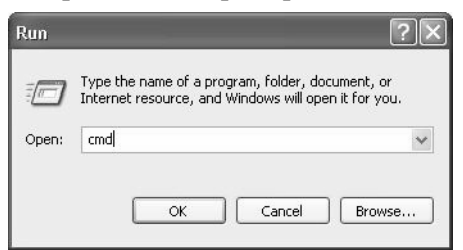

2. In the DOS window, type the following:

```
ping [your sign's IP address]
example: ping 207.46.232.182
```
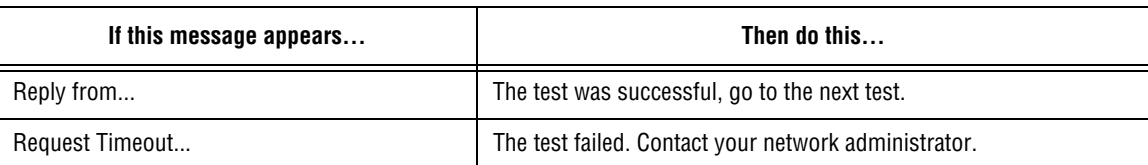

#### ➩ **To ping the sign using AlphaNet**

1. Start the AlphaNET diagnostics software.

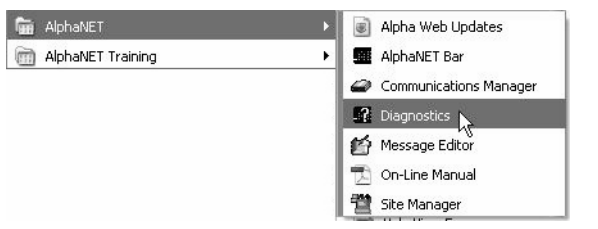

Select **Start > All Programs > AlphaNET > Diagnostics**.

The Diagnostics window opens.

2. Select **TCP/IP** and click **Setup**.

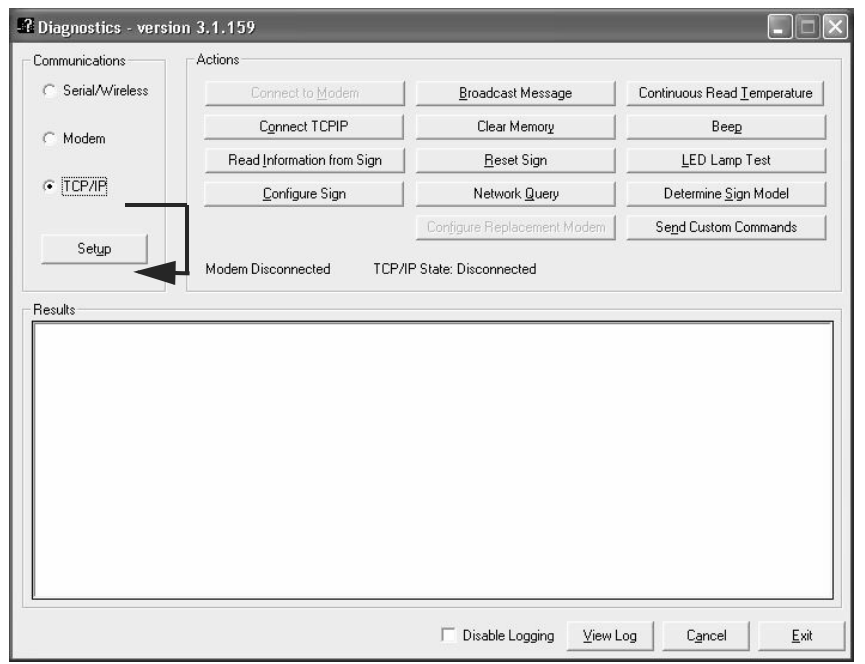

The TCP/IP Setup window opens.

3. In the TCP/IP Setup window, set the following:

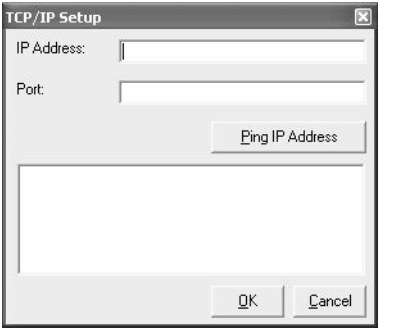

- **IP Address**—Set this to the sign's IP address.
- **Port**—Set to **3001**.

4. Click **Ping Address**:

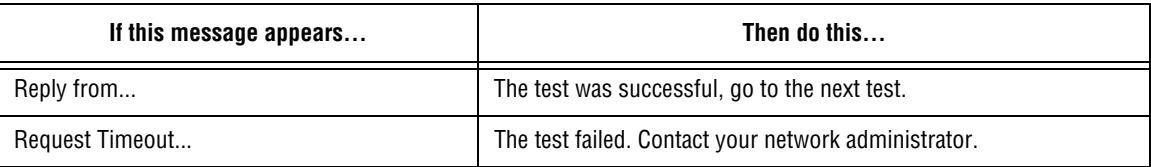

#### **Send a test message to the sign**

This diagnostic test message simply broadcasts a simple message to all the signs on the network. Once the message is sent, you will physically check the signs for the message.

1. In the Diagnostics window, click the **Broadcast Message** button.

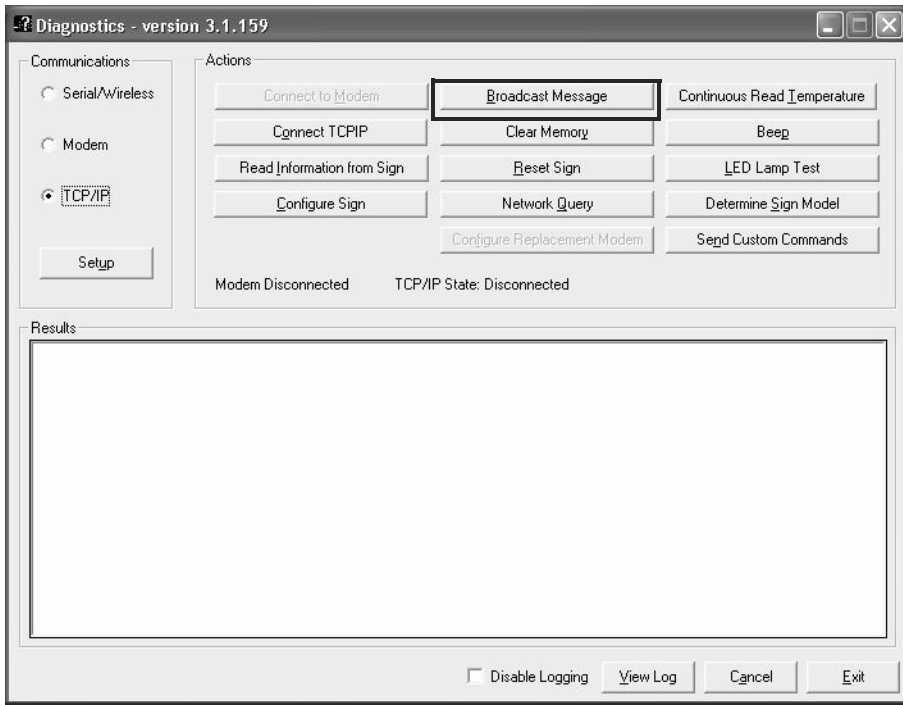

The Broadcast Message window opens.

2. In the Broadcast Message window, select **Send Message to All Signs** and click **Send**.

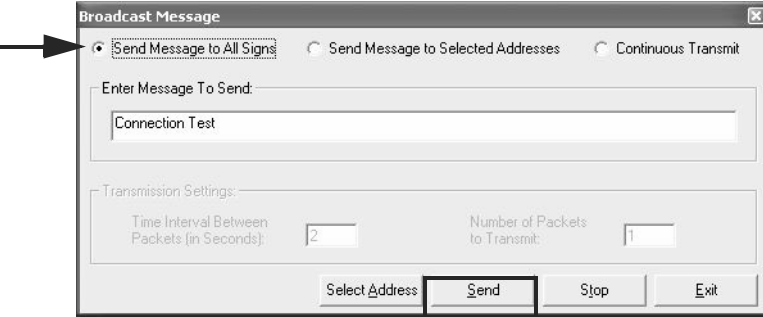

The message should appear on the sign.

If the message does not appear on the sign, contact Adaptive Technical Support.

# <span id="page-6-0"></span>**Specifications**

#### **LEDs**

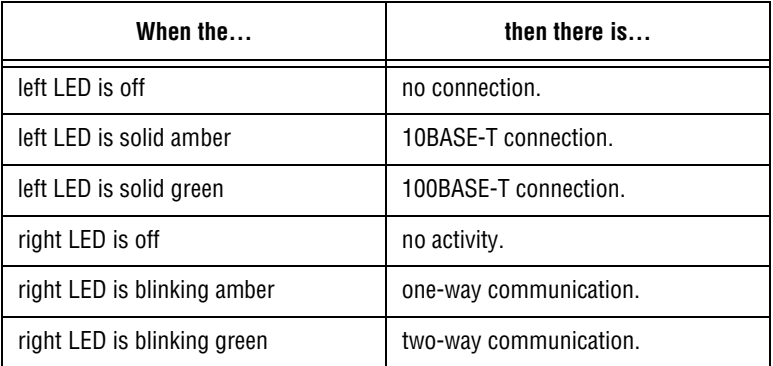

#### **Pinouts**

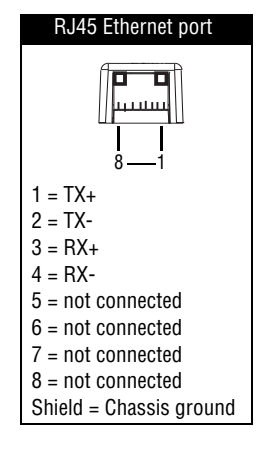

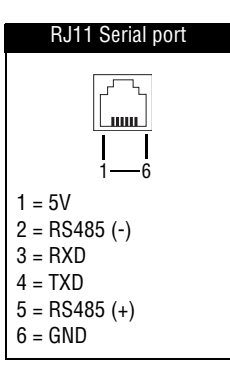

Some Alpha products have 5 volt jumpers for RJ11 power. Refer to your sign's installation manual for more information.

#### THIS PAGE INTENTIONALLY BLANK